# **1 Maquinas Virtuais**

### **1.1 Sumario**

- [1](#page-0-0) [Pautas a seguir para crear unha máquina virtual](#page-0-0)
	- ♦ [1.1](#page-0-1) [Almacenamento de Máquinas Virtuais no ALMACEN](#page-0-1)
	- ♦ [1.2](#page-0-2) [Traballo con máquinas virtuais nos equipos das AULAS](#page-0-2)
	- ♦ [1.3](#page-0-3) [Procedemento para creación de máquinas virtuais nas AULAS](#page-0-3)
	- ♦ [1.4](#page-1-0) [Rango de direccions IP para profesorado de Informatica](#page-1-0)

## <span id="page-0-0"></span>**2 Pautas a seguir para crear unha máquina virtual**

### <span id="page-0-1"></span>**2.1 Almacenamento de Máquinas Virtuais no ALMACEN**

- 1. **As máquinas virtuais que se comparten có alumnado** deberán estar en **\\almacen\recursos\MVirtuais**.
- **Non almacenar as máquinas virtuais** na carpeta de **Común**, por que ocupan moitísimo espazo e faise copia de seguridade dese recurso a 2. diario.
- 3. Calquera máquina fóra desa ruta será eliminada. (No manual entenderase a razón)
- 4. Dentro desa carpeta hai unha carpeta por curso coas materias dese curso
- 5. Tamén hai outras carpetas chamadas 0\_Base e 0\_Base\_Candidatas. Mirar o arquivo leme.txt desas carpetas para comprender as súa función.
- 6. O programa de virtualización é o Virtual-Box e as imaxes xeradas en calquera dos S.O. valen para calquera Windows e para Ubuntu.

### <span id="page-0-2"></span>**2.2 Traballo con máquinas virtuais nos equipos das AULAS**

- O alumnado terá que facer no disco **D:\MaquinasVirtuais** ou en Linux unha **carpeta persoal co seu código de usuario**, onde se 1. almacenarán as máquinas virtuais.
- **IMPORTANTÍSIMO**: **Recordar ó alumnado a configuración da carpeta predeterminada de Virtualbox** antes de importar ningunha 2. máquina e que apunte ó disco D:\MaquinasVirtuais\xxxxusuarixxxx
- Cada ordenador de aula, Depto de Informática, Sala do Profesorado e aulas teñen 2 discos. No segundo disco almacénanse as máquinas 3. virtuais para traballar con elas.
- 4. En **Windows** e **Linux** hai acceso a un espazo de MaquinasVirtuais no segundo disco.
- Dentro de cada unha desas particións hai unha Carpeta chamada MaquinasVirtuais. Por defecto os alumnos poden acceder a esa carpeta. 5. En época de exames cando se lles facilita unha conta de examen, con esa conta non lles permite acceder á carpeta MaquinasVirtuais, pero si á carpeta Exames.

### <span id="page-0-3"></span>**2.3 Procedemento para creación de máquinas virtuais nas AULAS**

• O usuario deberá crear unha carpeta coa seguinte estrutura:

```
Windows: D:\MaquinasVirtuais\<curso>-<nome usuario>
Debian: \MV-Ubuntu\<curso>-<nome usuario>
```

```
Exemplo: MaquinasVirtuais\asir1-a05pepe
```
- **IMPORTANTE**: O usuario debe iniciar VirtualBox (Inicio:Máquinas Virtuais ?> Exames en Windows,Aplicativos->Ferramentas do Sistema en Ubuntu/Debian) e no menú **Ficheiro: Preferencias** cambiar o **cartafol predefinido da máquina** á carpeta do paso 2 anterior.
- Os sistemas operativos/programas que se precisen para instalar as máquinas están en \\almacen\recursos. Se aí non estivera o que precisaras ponte en contacto cos administradores para ubicar aí o que desexes.
- Sobre S.O. e programas a usar daranse instrucións a semana que vén de como proceder.
- Cada máquina que vaia creando o usuario debe ter o seguinte nome de SO:

#### **SO Nome de Carpeta**

Linux <Distribucion> Debian,Ubuntu...)

Windows XP XP

Windows 7 w7

Windows 10 w10

#### **SO Nome de Carpeta**

Window 2008 2k8

Exemplos:

```
...\MaquinasVirtuais\asir1-ao5pepe\Ubuntu
```
...\Máquinas Virtuais\asir1-ao5pepe\2k8

Os nomes dos cursos pódense ver en comun.

- Se se precisan dúas máquinas co mesmo SO o usuario debe numeralas,Exemplo: xp, xp2, xp3, etc.
- O **DISCO DURO** debe ter o tamaño máis pequeno posible.
- Parámetros de configuración da máquina virtual unha vez instalada

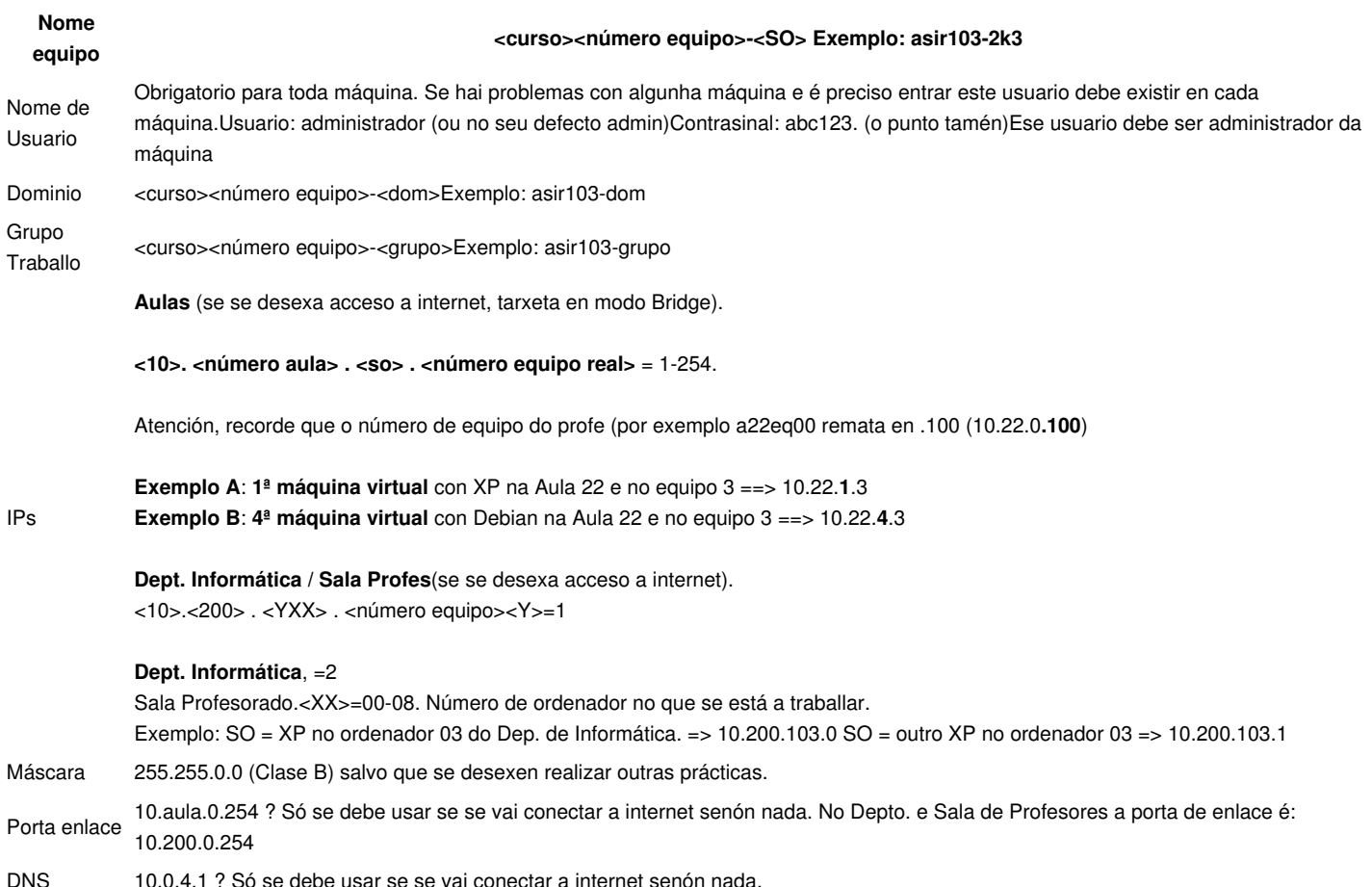

• É importante que cada profesor recolla na programación as medidas a empregar no caso do mal uso das máquinas virtuais.

### <span id="page-1-0"></span>**2.4 Rango de direccions IP para profesorado de Informatica**

- O profesor e**n cada aula seguirá o esquema indicado nas pautas de creación de máquinas virtuais**. Recordar que a IP do equipo do profesor remata en **10.AULA.0.100**
- Para o traballo con **máquinas nos departamentos e sala de profesores**, seguir os **puntos seguintes de recomendacións**:
	- ♦ **IMPORTANTE**: Antes de asignar unha IP da lista consultar se alguén máis na sala está empregando a IP que queredes.
	- ♦ O mellor é que lle poñades a IP correspondente **cambiando o derradeiro díxito**, que faga referencia **ó número de equipo**.
- **Rangos de IP dispoñibles** para uso en: **DEPTO. DE INFORMÁTICA**, **FCT** e **SALA DE PROFESORES**:

#### • ♦ **Departamento de INFORMATICA**

Rango: 10.200.200.0 - 10.200.200.49 Máscara: /16

Gateway: 10.200.0.254 DNS: 10.0.4.1

#### • ♦ **Departamento de FCT**

```
Rango: 10.200.200.50 - 10.200.200.99
Máscara: /16
Gateway: 10.200.0.254
DNS: 10.0.4.1
```
#### • ♦ **Sala de PROFESORES**

```
Rango: 10.200.200.100 - 10.200.200.149
Máscara: /16
Gateway: 10.200.0.254
DNS: 10.0.4.1
```
Antiga versión en PDF deste documento: [Archivo:Pautas a seguir para crear unha máquina virtual.pdf](https://axuda.iessanclemente.net/index.php/Archivo:Pautas_a_seguir_para_crear_unha_m%C3%A1quina_virtual.pdf)

[Veiga](https://axuda.iessanclemente.net/index.php/Usuario:Veiga) [\(discusión\)](https://axuda.iessanclemente.net/index.php?title=Usuario_discusi%C3%B3n:Veiga&action=edit&redlink=1) 18:32 3 nov 2021 (CET)